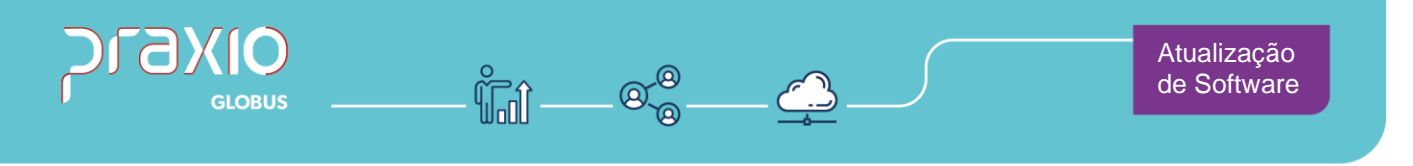

## **Inclusão de Campo**

### **1. Informações Gerais**

#### **Objetivo:**

Foi criado no módulo da Folha na tela de parâmetros, uma opção para abrir o histórico financeiro da pensionista.

#### **Detalhes:**

- **SIM:79068**
- **Módulo: Folha de Pagamento**
- **Caminho: Cadastro**→ **Cadastros Auxiliares** → **Parâmetros Gerais**

**Informações Adicionais:** O histórico da pensionista é liberado apenas por senha, de acordo com o comando de acesso restrito.

Atendimento em todo Brasil! praxio.com.br

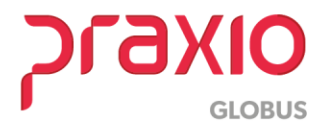

# **2. Parametrizações necessárias**

Implementado no sistema de folha de pagamento no menu de parâmetros, uma opção para abrir o histórico financeiro da pensionista.

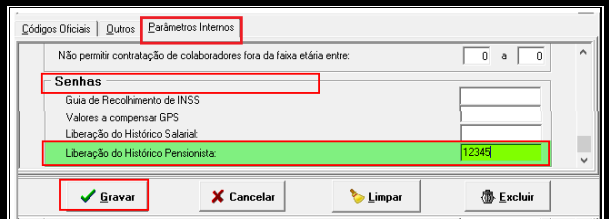

Nota-se que ao abrir o cadastro de parâmetro, não temos acesso direito a essa opção, pois como estamos falando do histórico financeiro, *o acesso é restrito.*

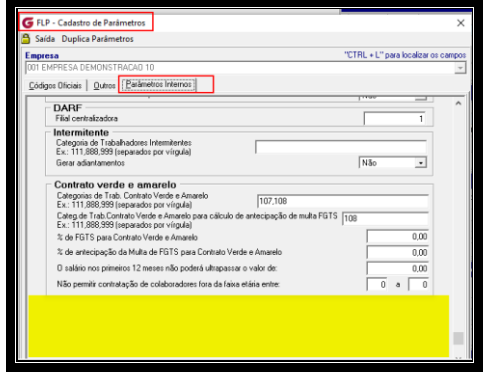

**Passo 1:** Para ter acesso a liberação dessa opção, deve executar diretamente no seu teclado o seguinte comando: *CTRL+SHIFT+BGM#* (o comando deve ser digitado em seu teclado tudo junto), *segura a tecla CTRL e SHIFT do seu teclado juntamente, ainda com as teclas apertadas digite BGM#.*

Após digitar o comando, será aberto uma janela com o nome "Acesso Restrito" para que seja digitada uma senha. Como ainda não tem senha, deve apenas fechar a janela, para que o campo seja liberado e digitado uma senha de controle.

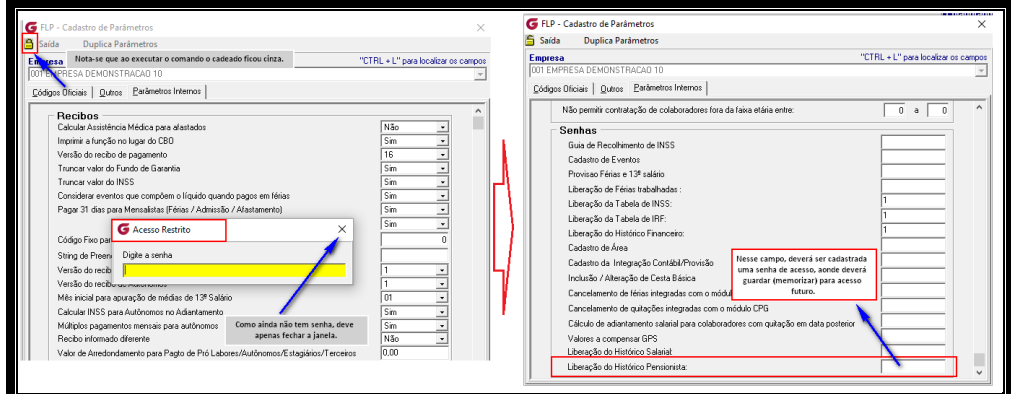

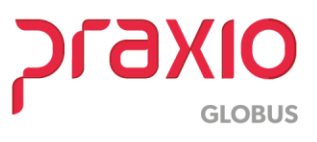

#### SIM - 79716

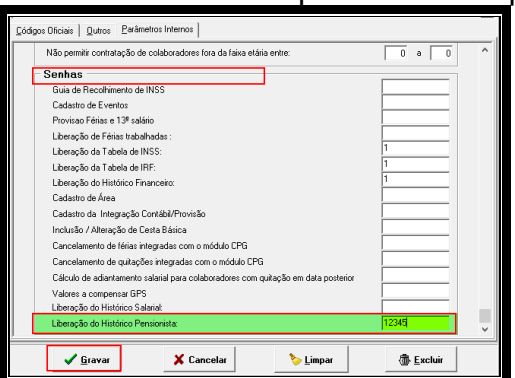

**Passo 2** : Após digitar uma senha de sua preferência clique em GRAVAR.

**OBS:** Esse campo não fica visível, portanto, sempre que necessitar acessar o mesmo, até para lembrar a senha cadastrada, deve acionar a mesma pelo comando.

Abaixo vamos exemplificar em quais casos seriam usados esses lançamentos no histórico da pensionista.

#### **Exemplo 01**: Pensionista 1

Ao fazer um lançamento manual como "diferença de Pensão" na digitação de variáveis de um funcionário e calcular a folha de pagamento:

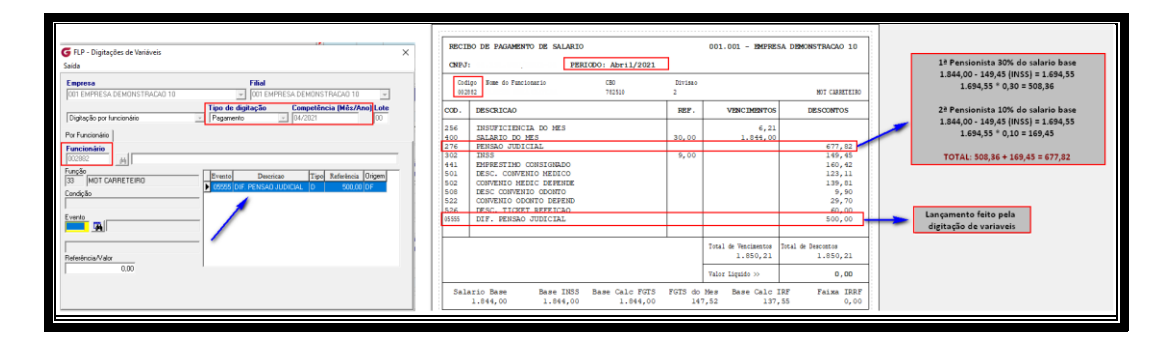

Verificando o histórico financeiro da pensionista 01, nota-se que o evento lançado manual não está sendo somado em seu histórico.

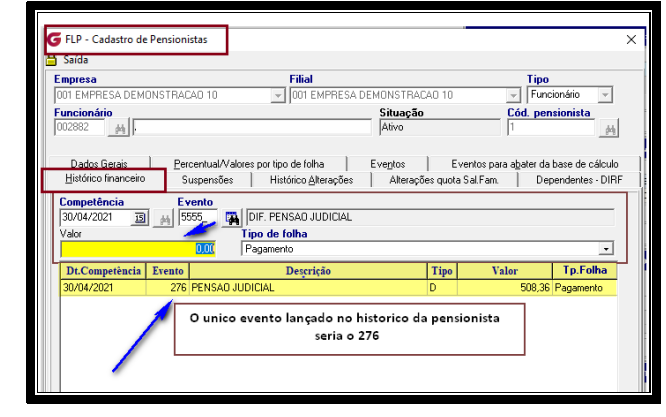

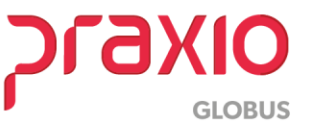

Dessa forma, devemos lançar o valor de R\$ 500,00 no histórico financeiro da mesma destinado ao evento 5555, de acordo com o recibo de pagamento.

Ao entrar no histórico financeiro da pensionista, nota-se que o campo para inclusão do evento e valor não está habilitado.

Nesse momento que devemos acionar a liberação dessa tela pelo comando de acesso restrito e informar a senha digitada no cadastro de parâmetro.

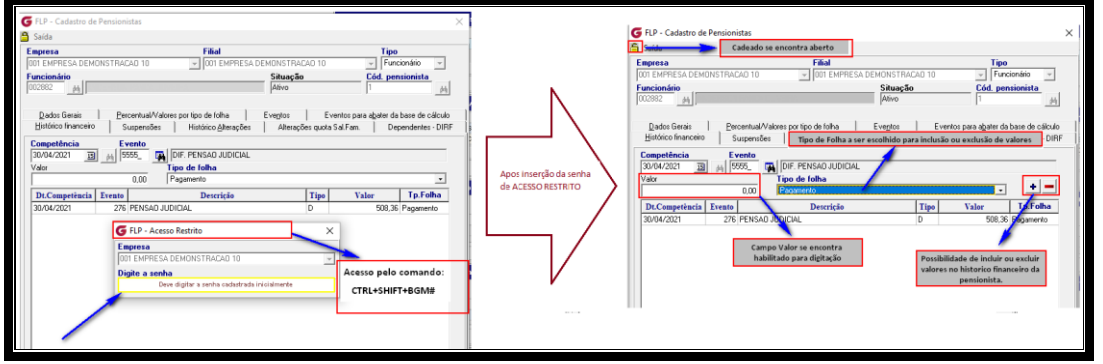

Após digitada a senha de acesso restrito, nota-se que o cadeado na tela está aberto, possibilitando assim qualquer alteração no histórico financeiro da pensionista.

**OBS:** Um detalhe importe, qualquer evento lançado no histórico financeiro, deve estar associado na paleta "Eventos" e que sejam no mesmo box conforme o tipo de folha escolhido.

Não será permitido o lançamento de eventos que não estejam relacionados na aba de eventos e de acordo com o box do tipo de folha.

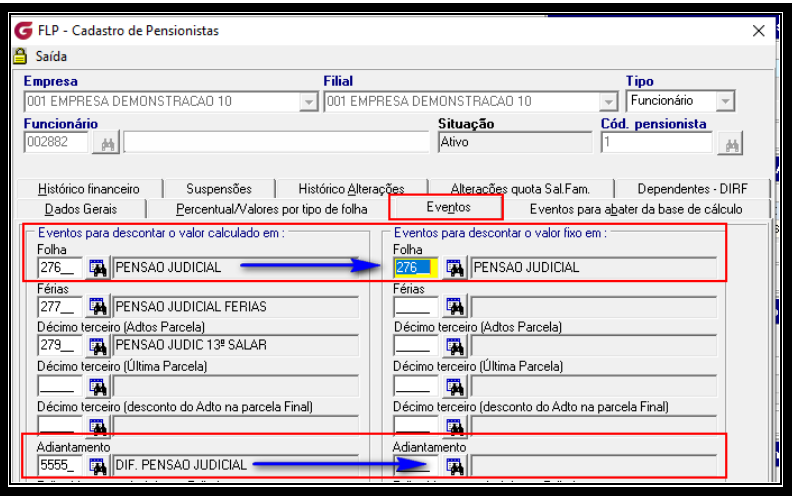

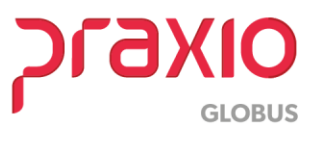

#### SIM - 79716

Ao tentar lançar o valor de R\$ 500,00 no histórico financeiro da pensionista, destinado ao evento 5555, para o tipo de folha "pagamento", o sistema não permite a gravação pois o evento 5555 na paleta de eventos, está destinado a outro tipo de folha, emitindo a mensagem abaixo e não irá permitir a gravação.

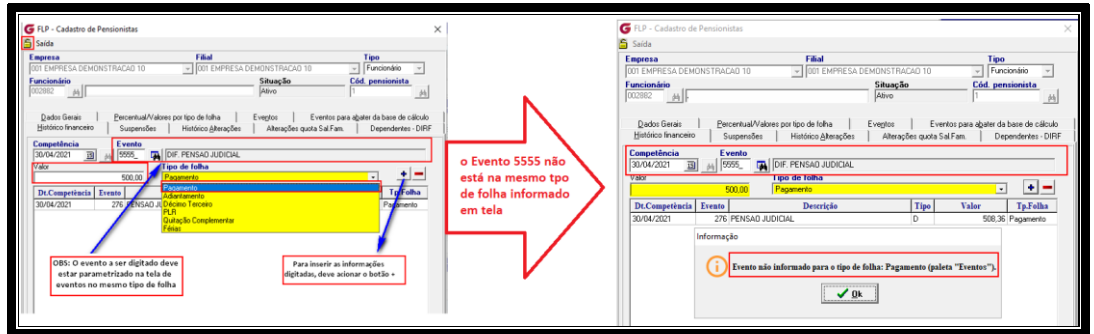

Agora se informamos o evento 276 que consta no mesmo box conforme o tipo de folha escolhido, o sistema irá permitir a gravação.

Visto que para essa pensionista o evento 276 já foi calculado automaticamente, ao informarmos o mesmo evento será possível fazer a alteração do evento somando o valor de R\$ 500,00 com o já calculado e demonstrado no grid de 508,36, dando um total de 1008,36.

Para essa alteração, devemos chamar o evento em tela, assim irá aparecer o valor original calculado pelo sistema, clicar no sinal de **–** para remover o valor e inserir o novo valor com o sinal de **+**

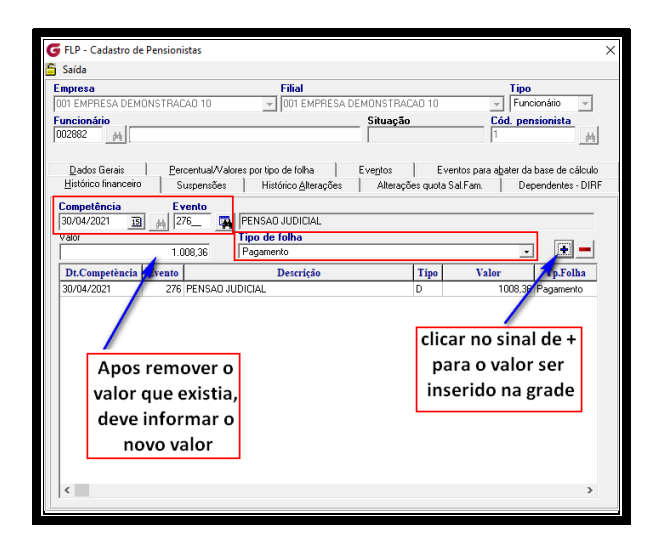

Após as alterações deve apenas gravar a informação. Lembrando que o valor que consta no histórico financeiro da pensionista, deve ser sempre compatível com o valor que consta no histórico financeiro do funcionário, devido a DIRF e informações enviadas ao E-Social.

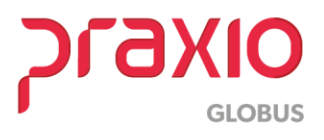

Se tirarmos o recibo de pensão, nota-se que temos o mesmo valor lançado, isso porque no histórico financeiro do funcionário o valor do evento 276 foi ajustado manualmente devido a alteração manual no histórico financeiro da pensionista.

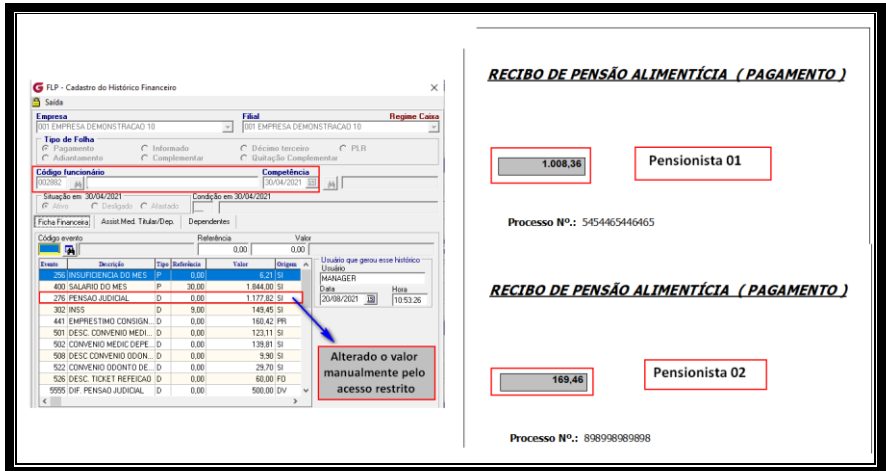

Ao emitir a relação de líquidos, o valor sai corretamente para casa pensionista, bem como de acordo com o histórico financeiro do funcionário.

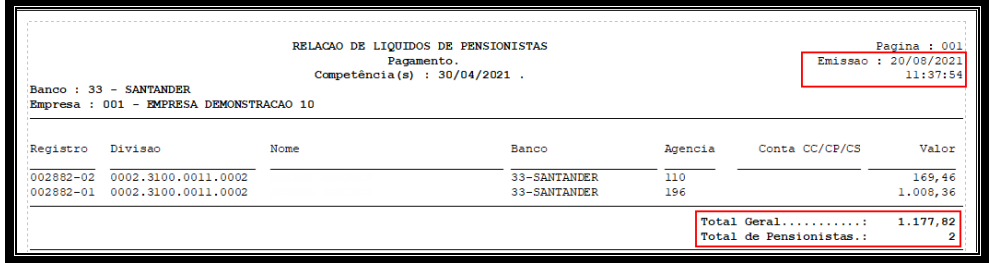

## **Exemplo 02**: Pensionista 02

Vamos para o exemplo do mesmo funcionário, porém para a pensionista 2: Nesse caso nota-se que temos eventos diferentes, porém no mesmo box de tipo de folha.

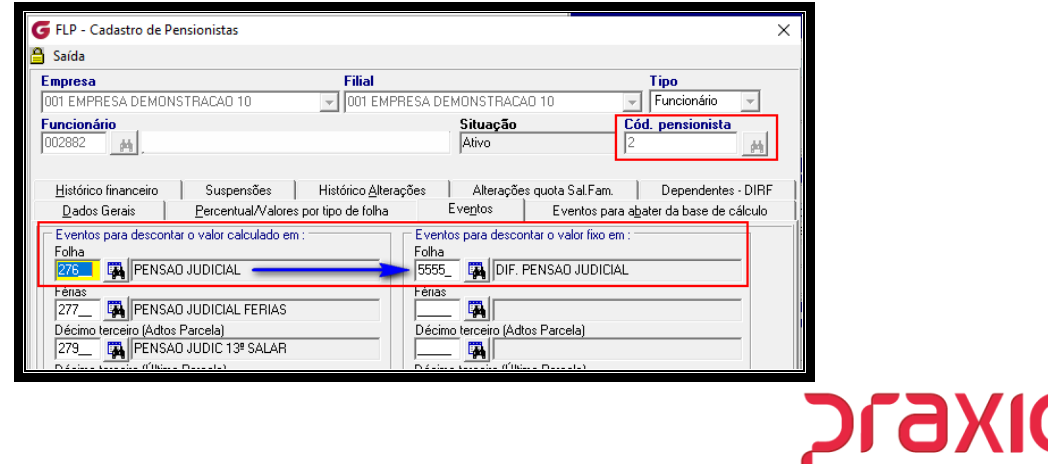

**GLOBUS** 

Ao lançar um valor de diferença de pensão nas variáveis e calcular a folha esse valor não alimentará o histórico financeiro da pensionista, fazendo assim necessário o intermédio da inclusão do valor pelo acesso restrito.

Ao acessar o histórico financeiro a pensionista teremos apenas o valor calculado automaticamente pelo sistema.

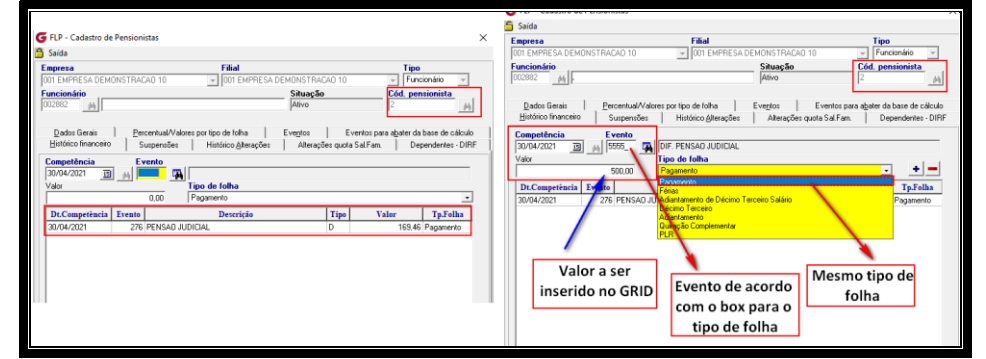

Com o acesso restrito devemos inserir o valor de R\$ 500,00 no evento 5555, nesse caso o sistema irá permitir pois o evento se encontra no mesmo BOX do tipo de folha escolhido, de acordo com a aba de eventos.

Ao analisamos o histórico financeiro do funcionário e emitir o recibo de pensionista novamente, nota-se que agora teremos o total de R\$ 1.677,82.

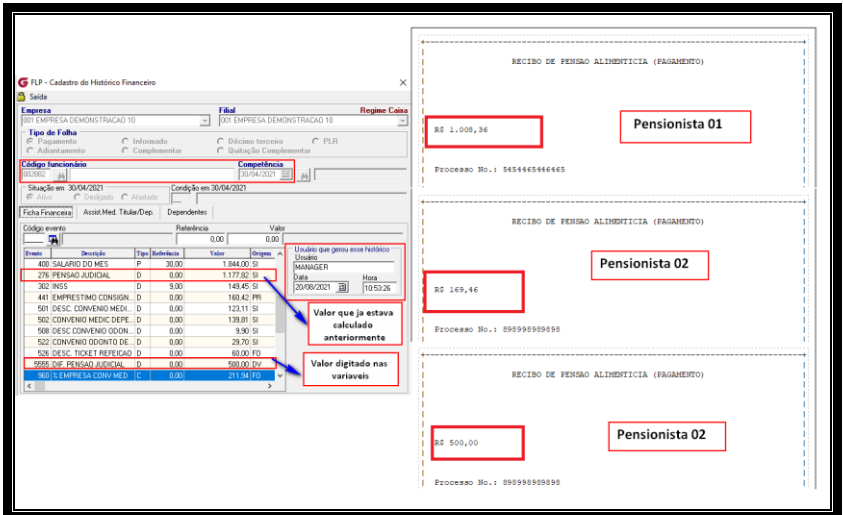

Da mesma forma que ao emitir a relação bancária, também trago a somatória dos três valores.

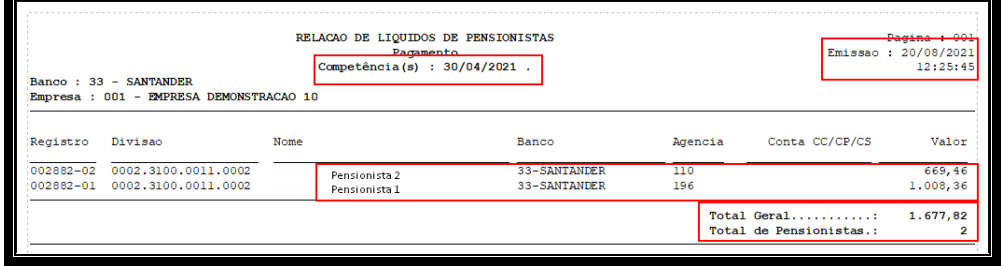

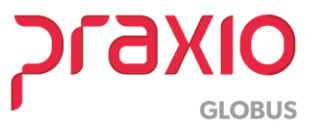

## **3. Considerações Importantes**

Foram criados campos de *data/hora digitado, usuário que digitou* e o *tipo de folha escolhido* (os tipos de folha pagamento/férias/quitação são gravados com tipo de folha "1"=pagamento).

Tipo de folha escolhido: Serve para analisar o evento informado a qual box pertence e para demonstrar qual o tipo de folha foi escolhido.

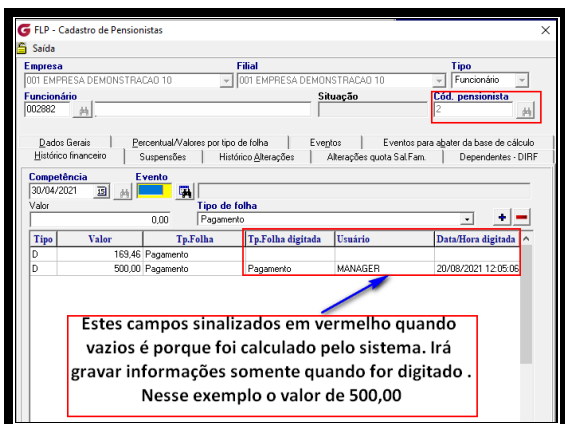

Foi ajustado o Relatório de LOG, para emitir dados de todas as alterações realizadas no cadastro da pensionista.

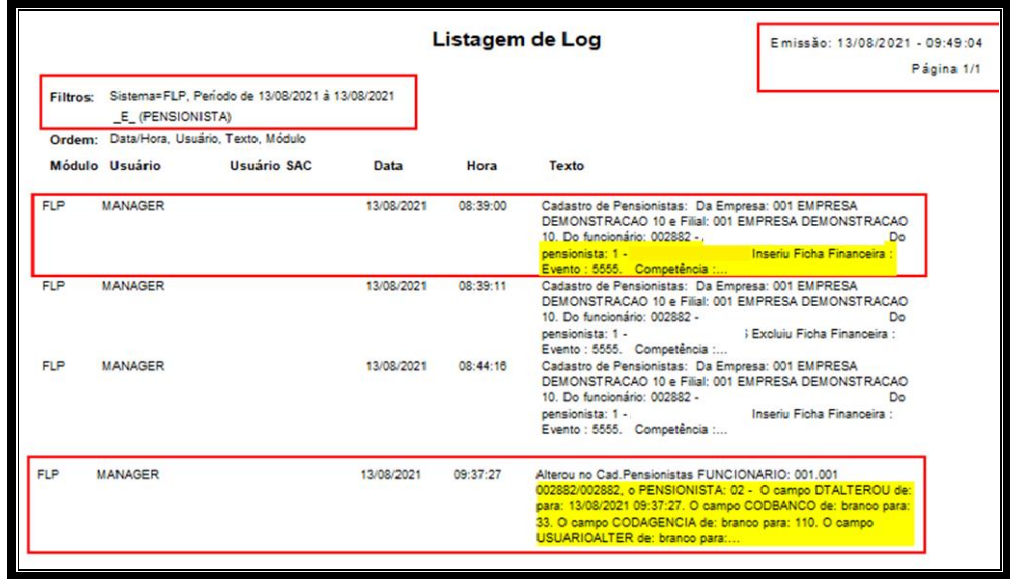

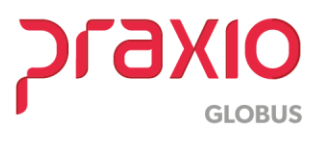